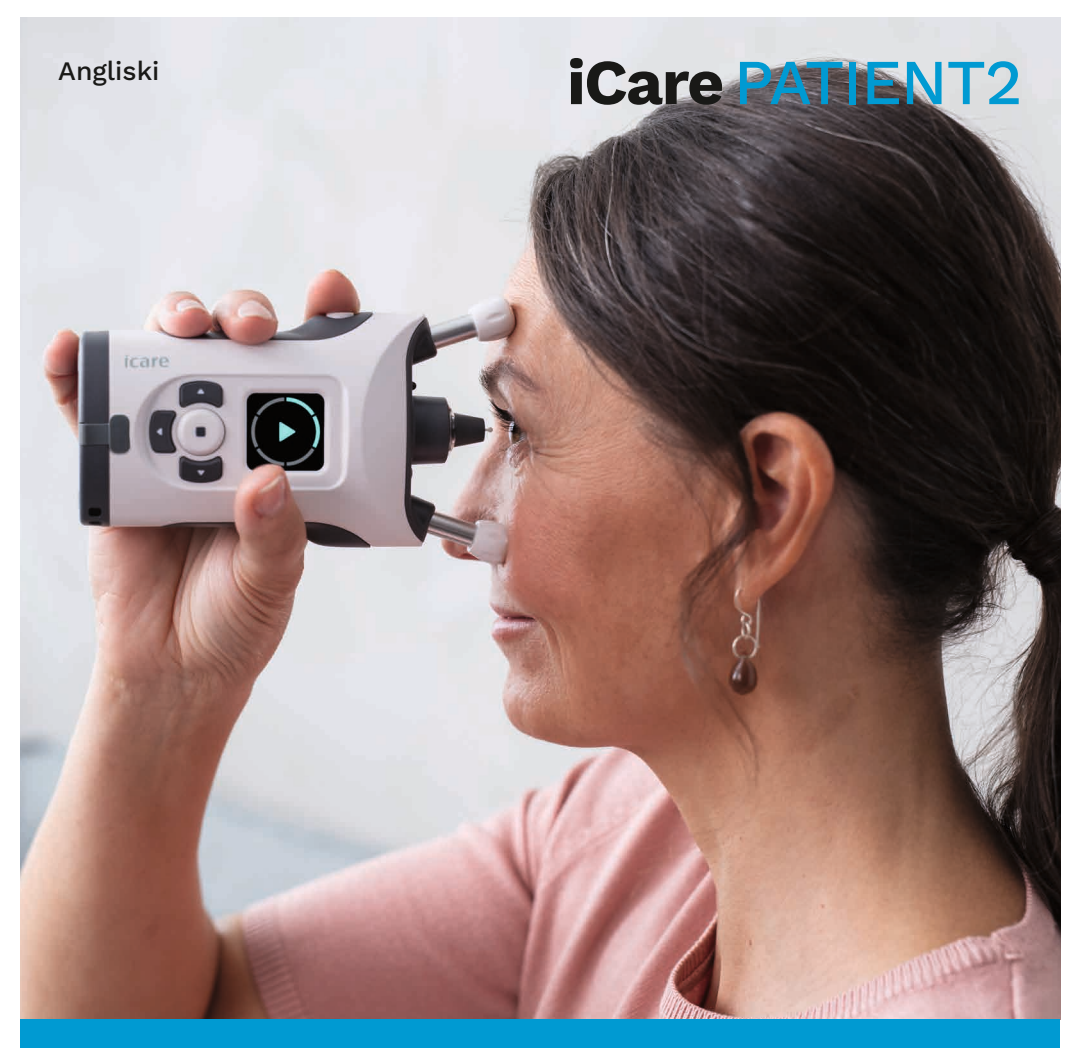

# iCare PATIENT2 Lietošanai pamācība operētājsistēmai iOS

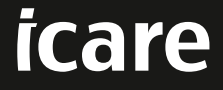

**Tikai ar recepti (ASV)**

#### **Autortiesības**

Šajā dokumentā ietvertā informācija var tikt mainīta bez iepriekšēja brīdinājuma. Ja saistībā ar tulkoto dokumentu rodas konfliktsituācija, noteicošā ir versija angļu valodā.

Šī ierīce atbilst

Medicīnisko ierīču regulai (MDR) 2017/745.

Šī lietošanas pamācība attiecas uz iCare PATIENT2 programmatūras versiju 1.1.x, kur x ir uzturēšanas versija, kas neietekmē šo lietošanas pamācību.

Autortiesības © 2023 Icare Finland Oy. Visas tiesības aizsargātas. iCare ir "Icare Finland Oy" reģistrēta preču zīme, visas pārējās preču zīmes ir to attiecīgo īpašnieku īpašums. Ražots Somijā.

Android "Google Inc." reģistrēta preču zīme vai preču zīme. Google Play ir "Google LLC" preču zīme. App Store ir "Apple Inc." preču zīme.

Bluetooth® vārda zīme un logotipi ir reģistrētas preču zīmes, kas pieder "Bluetooth SIG, Inc.", un "Icare Finland Oy" šīs zīmes izmanto saskaņā ar licenci. Citas preču zīmes un tirdzniecības nosaukumi ir attiecīgo īpašnieku preču zīmes un tirdzniecības nosaukumi.

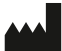

#### **Icare Finland Oy**

Äyritie 22 01510 Vantaa, Somija Tālr. +358 0 9775 1150

**www.icare-world.com**, **info@icare-world.com**

 $CF$   $0598$ 

# Satura rādītājs

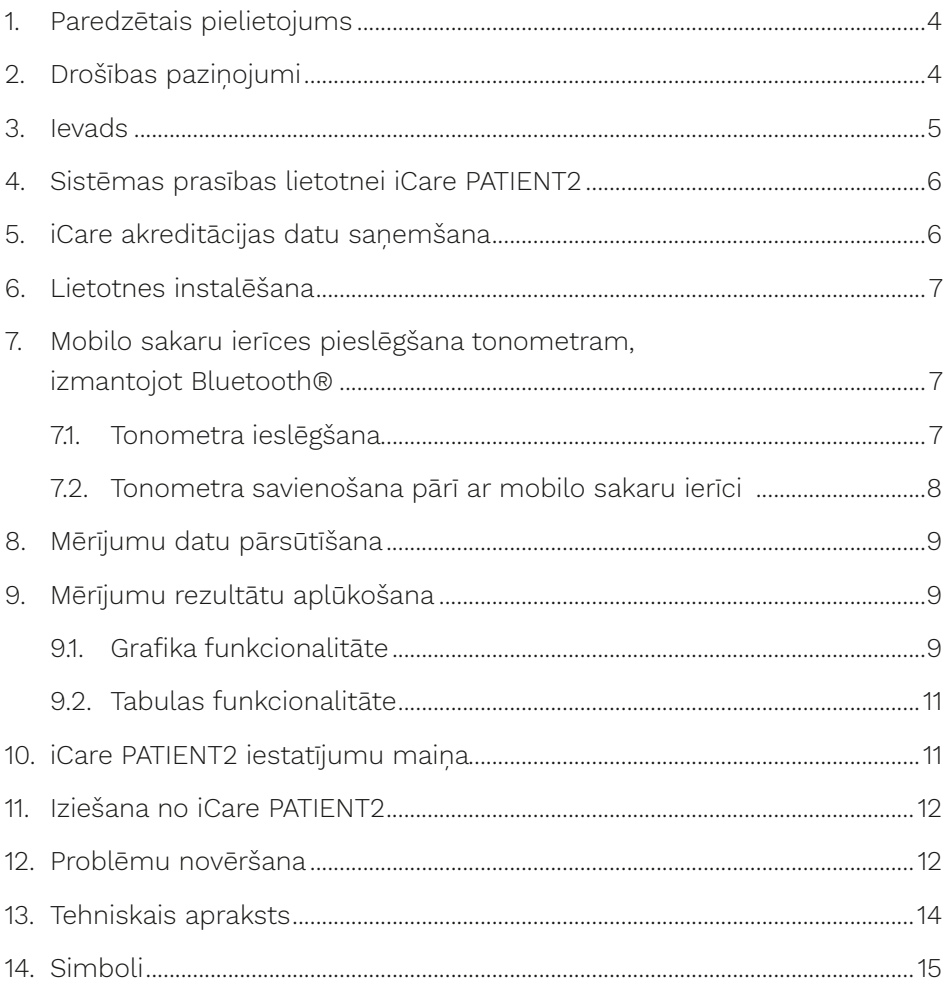

## <span id="page-3-0"></span>**1. Paredzētais pielietojums**

iCare PATIENT2 (TS05) ir mobilo sakaru ierīču lietojumprogramma, kas paredzēta oftalmoloģisko mērījumu datu pārsūtīšanai uz iCare CLINIC vai ārēju sistēmu. Tā arī spēj parādīt oftalmoloģisko mērījumu datus un palīdzēt glaukomas ārstēšanā. To paredzēts lietot veselības aprūpes speciālistiem un neprofesionāļiem.

#### **2. Drošības paziņojumi**

- **BRĪDINĀJUMS!** Pārliecinieties, ka mobilo sakaru ierīcē ar instalētu lietotni iCare **A BRIDINAJUMS:** Patueomiento, na mais at<br>PATIENT2 ir iestatīts pareizais laiks un datums.
- **BRĪDINĀJUMS!** Pirms mērījumu veikšanas nomainiet tonometra pulksteņa laiku uz savu vietējo laiku manuāli tonometra iestatījumos vai automātiski, pievienojot tonometru lietotnei iCare PATIENT2.

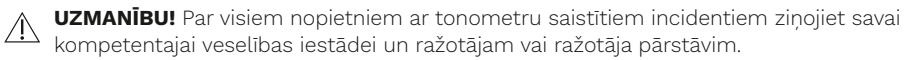

## <span id="page-4-0"></span>**3. Ievads**

iCare programmatūras sistēmas sastāvs ir:

- Tonometrs iCare HOME2 acu spiediena mērīšanai.
- Mobilo sakaru ierīču lietojumprogramma iCare PATIENT2, kurā pacienti un veselības aprūpes speciālisti var aplūkot mērījumu datus vai pārsūtīt tos uz iCare CLINIC mākoņpakalpojumu un saglabāt tajā.
- iCare CLINIC pārlūkprogrammas programmatūras pakalpojums, kurā veselības aprūpes speciālisti un pacienti var aplūkot mērījumu datus.

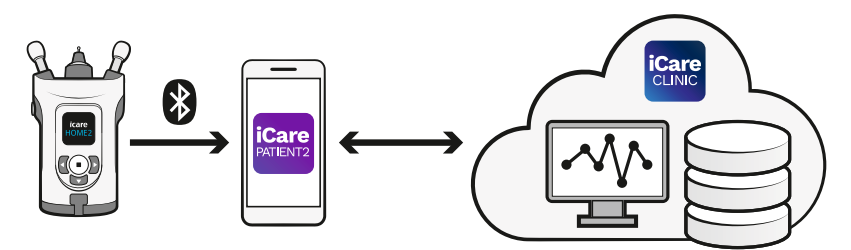

iCare CLOUD var izmantot, lai saglabātu acs spiediena mērījumu rezultātus, kas, izmantojot iCare PATIENT2, pārsūtīti no iCare HOME2. Ja tonometrs nav reģistrēts veselības aprūpes speciālista iCare CLINIC kontā, pacienti savus mērījumu datus var saglabāt privātā kontā lietotnē iCare CLOUD pakalpojumā.

Lai aplūkotu mērījumu rezultātus, izmantojot PATIENT2, Jums jāpiesakās ar iCare akreditācijas datiem. Informāciju par iCare akreditācijas datu sanemšanu skatiet nodaļā ["5. iCare akreditācijas datu saņemšana"](#page-5-1).

Jūsu akreditācijas dati aizsargā Jūsu mērījumu rezultātus no citiem. Ja lietotne paziņo par nederīgiem akreditācijas datiem, ir ievadīta nepareiza parole vai e-pasta adrese, vai arī jūsu parole, iespējams, ir nozagta. Nedodiet savu paroli nevienam citam.

Ja esat veselības aprūpes speciālists, varat izmantot iCare PATIENT2 tikai acu spiediena mērījumu rezultātu pārsūtīšanai uz iCare CLINIC. Lietojot iCare CLINIC profesionālo kontu, iCare PATIENT2 neuzrāda mērījumu rezultātus.

iCare PATIENT2 paredzēts lietot dažādos apstākļos, kas var būt gan mājās, gan ārpus mājām.

<span id="page-5-0"></span>Pielietojumi nerada nekādu nepienemamu atlikušo risku vai nevēlamas blakusparādības, un tām nav kontrindikāciju.

Papildu informāciju par ierīces HOME2 lietošanu skatiet iCare HOME2 lietošanas pamācībā.

## **4. Sistēmas prasības lietotnei iCare PATIENT2**

- iPhone or iPad
- Operētājsistēma iOS 12 vai jaunāka
- Pieslēgums internetam.

Lai pārliecinātos, ka lietotne iCare PATIENT2 darbojas pienācīgi, vienmēr instalējiet jaunākos programmatūras atjauninājumus, kas pieejami Jūsu mobilo sakaru ierīcei un lietotnei iCare PATIENT2.

Līdz ar programmatūras atjauninājumiem tiek instalēti jaunākie iCare PATIENT2 drošības ielāpi. Atjauninājumi tiek izplatīti, izmantojot App Store veikalu.

# <span id="page-5-1"></span>**5. iCare akreditācijas datu saņemšana**

Lai aplūkotu mērījumu rezultātus, izmantojot lietotni iCare PATIENT2, Jums jāpiesakās ar iCare akreditācijas datiem. Ja Jūsu tonometrs iCare HOME2 ir reģistrēts ārstniecības iestādes vai slimnīcas CLINIC kontā, sazinieties ar ārstniecības iestādi vai slimnīcu, lai saņemtu akreditācijas datus.

**Piebilde veselības aprūpes speciālistiem:** Pacienta akreditācijas datus lietotnē iCare CLINIC iespējams izveidot cilnes "Patient profile" (Pacienta profils) sadaļā "User account" (Lietotāja konts), norādot pacienta e-pasta adresi. Pacients saņems uzaicinājuma e-pasta vēstuli ar saiti paroles izveidošanai.

Ja Jūsu tonometrs nav reģistrēts nevienā ārstniecības iestādes vai slimnīcas CLINIC kontā, Jums, lai izmantotu lietotni iCare PATIENT2, savs tonometrs jāreģistrē mākoņpakalpojumā iCare CLOUD. Norādījumus par tonometra reģistrēšanu skatiet tonometra iCare HOME2 komplektācijā

<span id="page-6-0"></span>esošajā instrukcijā "Lietošanas uzsākšana". Jūs savus iCare akreditācijas datus saņemsiet reģistrācijas procesā.

Ja Jums nepieciešama palīdzība, sazinieties ar savu veselības aprūpes speciālistu, tonometra izplatītāju vai iCare.

**PIEBILDE!** iCare CLINIC profesionālā lietotāja (ārsta, apmācītāja vai administratora) akreditācijas dati nevar tikt izmantoti, lai pieteiktos lietotnē PATIENT2. Lietotne PATIENT2 tiek izmantota tikai atsevišķa pacienta rezultātu pārskatīšanai, izmantojot atsevišķa pacienta CLINIC akreditācijas datus. Lietojumprogramma tiek izmantota arī mērījumu datu augšupielādei no tonometra(-iem) iCare HOME2 uz iCare CLINIC, un tādā gadījumā pieteikšanās lietotnē PATIENT2 nav nepieciešama.

#### **6. Lietotnes instalēšana**

- 1. Savā mobilo sakaru ierīcē atveriet App Store.
- 2. Sameklējiet iCare PATIENT2.
- 3. Rīkojieties atbilstoši ekrānā redzamajiem norādījumiem.

# **7. Mobilo sakaru ierīces pieslēgšana tonometram, izmantojot Bluetooth®**

#### 7.1. Tonometra ieslēgšana

**PIEBILDE!** Bluetooth savienojums ir saderīgs tikai ar tonometru iCare HOME2.

**PIEBILDE!** Tonometrs iCare HOME ir saderīgs tikai ar Android mobilo sakaru ierīcēm.

Iespējams, ka Bluetooth funkcija Jūsu tonometrā jau ir aktivizēta. Varat pārbaudīt tonometra Bluetooth statusu un, ja nepieciešams, ieslēgt Bluetooth, rīkojoties atbilstoši šiem norādījumiem.

- 1. Lai ieslēgtu tonometru, nospiediet  $\bigcap$  līdz brīdim, kad dzirdams pīkstiens.
- 2. Spiediet līdz brīdim, kad tonometra ekrānā redzat **SETTINGS** (lestatījumi), un nospiediet  $\left(\bullet\right)$ .
- <span id="page-7-0"></span>3. Spiediet **in** līdz brīdim, kad redzat **BLUETOOTH**, un nospiediet ...
- 4. Ja Bluetooth funkcija ir izslēgta, spiediet **in** līdz brīdim, kad redzat **TURN ON** (leslēgt), un nospiediet ...

#### 7.2. Tonometra savienošana pārī ar mobilo sakaru ierīci

- 1. Atveriet savas mobilo sakaru ierīces iestatījumus un ieslēdziet Bluetooth.
- 2. Atveriet lietotni iCare PATIENT2 un pieskarieties **START USING THE APP** (Sākt lietot lietotni).
- 3. Izvēlieties savu dzīvesvietu un pareizo opciju, kur tiks saglabāti Jūsu acu spiediena dati.
- 4. Izlasiet pakalpojumu sniegšanas noteikumus un, atzīmējot attiecīgās izvēles rūtinas, piekrītiet lietošanas noteikumiem un savu personas datu apstrādei.
- 5. Pieskarieties **CONTINUE** (Turpināt).
- 6. Pieskarieties **SCAN DEVICES** (Skenēt ierīces). Ja lietotne prasa atļauju izmantot Bluetooth, pieskarieties **OK** (Labi).
- 7. Konstatēto tonometru iCare HOME2 sarakstā atlasiet pareizo tonometru. Pārliecinieties, vai tonometra sērijas numurs mobilo sakaru ierīces ekrānā atbilst tonometra aizmugurē esošajam numuram. Uz tonometra atrodamais sērijas numurs ir apzīmēts ar SN.

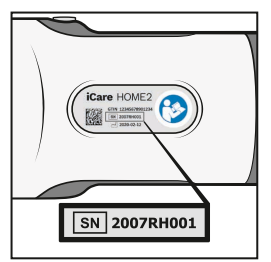

- 8. Pieskarieties **PAIR TONOMETER** (Savienot tonometru pārī).
- 9. Pēc pieprasījuma savienot Bluetooth pārī ievadiet tonometra ekrānā redzamo PIN kodu un pieskarieties **Pair** (Savienot pārī).
- 10. Kad tonometrs ir veiksmīgi savienots pārī ar Jūsu mobilo sakaru ierīci, PATIENT2 ekrānā pieskarieties **CONTINUE** (Turpināt).

<span id="page-8-0"></span>Tagad varat pieskarties **SYNC** (Sinhronizēt), lai pārsūtītu mērījumu rezultātus no tonometra uz iCare CLINIC vai iCare CLOUD, vai pieteikties lietotnē iCare PATIENT2, lai aplūkotu savus iepriekšējos mērījumu rezultātus.

#### **8. Mērījumu datu pārsūtīšana**

- 1. Ieslēdziet tonometru.
- 2. Savā mobilo sakaru ierīcē atveriet lietotni iCare PATIENT2.
- 3. Pieskarieties **SYNC** (Sinhronizēt), lai pārsūtītu mērījumus no tonometra uz mobilo sakaru ierīci.
- 4. Ja atveras uznirstošais iCare akreditācijas datu pieprasījums, ierakstiet savu lietotājvārdu un paroli vai veselības aprūpes speciālista izsniegto aizsardzības kodu.

Atkarībā no tīkla savienojuma mērījumu rezultātu pārsūtīšana var ilgt līdz pāris minūtēm. Kad datu pārsūtīšana būs pabeigta, Jūs redzēsiet ziņojumu "pārsūtīto mērījumu [skaits]" vai ziņojumu "no new measurements" ("nav jaunu mērījumu").

Pēc saglabāšanas mākonī mērījumu rezultāti tiek izdzēsti no tonometra atminas.

#### **9. Mērījumu rezultātu aplūkošana**

#### 9.1. Grafika funkcionalitāte

- 1. Savā mobilo sakaru ierīcē atveriet lietotni iCare PATIENT2.
- 2. Ja vēl neesat pieteicies/pieteikusies, pieskarieties **LOGIN** (Pieteikties) un ievadiet savus iCare akreditācijas datus. Informāciju par akreditācijas datu saņemšanu skatiet nodaļā ["5. iCare akreditācijas](#page-5-1)  datu sanemšana".
- 3. Pieskarieties **MEASUREMENTS** (Mērījumi).

Zilajā grafikā redzami labās acs mērījumi, bet oranžajā grafikā redzami kreisās acs mērījumi. Diagrammu iespējams skatīt portreta režīmā vai ainavas režīmā.

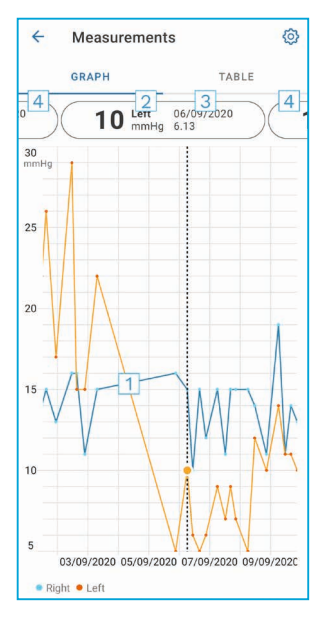

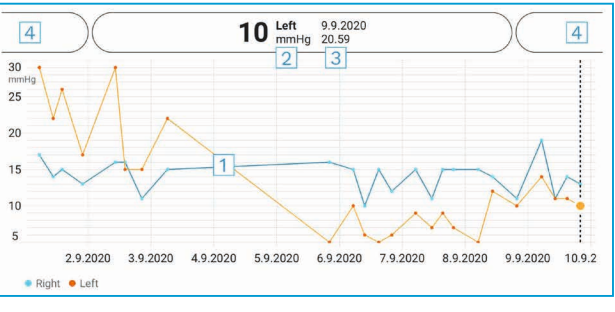

- 1: Grafikā atlasītais mērījums
- 2: Atlasītā mērījuma rezultāts (mmHg)
- 3: Mērījuma datums un laiks
- 4: Pieskarieties, lai atvērtu iepriekšējo vai nākamo mērījumu

Lai ritinātu grafiku, velciet ar pirkstu pa ekrānu.

Lai grafiku tuvinātu un tālinātu, skārienekrānā satuviniet divus pirkstus un bīdiet tos vienu prom no otra vai kopā horizontālā virzienā.

Lai redzētu katra mērījuma rezultātu, pieskarieties grafikā esošajiem punktiem. Varat arī bīdīt mērījumu rezultātus ar pirkstu, lai redzētu nākamo vai iepriekšējo rezultātu.

Ja mērījums atzīmēts ar , tas ir ārpus izvēlētās skalas. Lai aplūkotu mērījuma rezultātu, pieskarieties .

#### <span id="page-10-0"></span>9.2.Tabulas funkcionalitāte

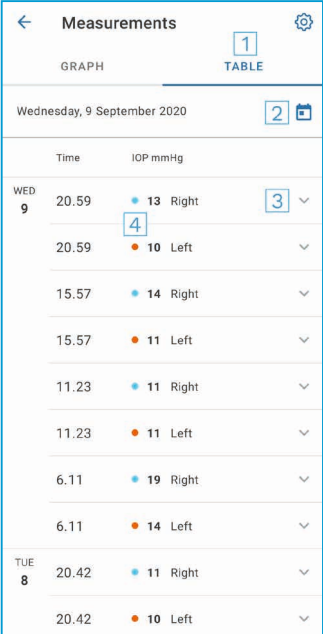

- 1: Lai skatītu mērījumus tabulas formātā, pieskarieties **Table** (Tabula).
- 2:  $\Box$  atlasiet datumu.
- 3: Lai apskatītu mērījuma kvalitāti, pieskarieties .
- 4: Zilais punkts rāda labās acs mērījumu, bet oranžais punkts rāda kreisās acs mērījumu.

Lai ritinātu sarakstu, velciet ar pirkstu pa ekrānu vertikālā virzienā.

#### **10.iCare PATIENT2 iestatījumu maiņa**

Skatā "Home" (Sākums) pieskarieties **> Settings** (Iestatījumi).

Lai noteiktu, kuras vērtības redzamas grafikā, pieskarieties **Max value in graph** (Maksimālā vērtība grafikā) vai **Min value in graph** (Minimālā vērtība grafikā) un atlasiet jauno vērtību.

Ja vēlaties lietotnē izmantot citu tonometru, pieskarieties **Change the tonometer** (Mainīt tonometru). Jūs tiekat automātiski izrakstīts(-a) no lietotnes.

# <span id="page-11-0"></span>**11. Iziešana no iCare PATIENT2**

Lietojot ikdienā, Jums nav jāiziet no lietotnes. Tomēr, ja Jums bažas saistībā ar konfidencialitāti, izejiet no lietotnes, lai citi nevarētu redzēt Jūsu mērījumu rezultātus.

Skatā "Home" (Sākums) pieskarieties **> Settings (Iestatījumi)> Logout** (Iziet).

Kad esat izgājis(-usi) no lietotnes, joprojām ir iespējams pārsūtīt mērījumus no tonometra **uz iCare CLINIC vai iCare CLOUD**, taču tos nav iespējams aplūkot Jūsu mobilo sakaru ierīcē.

Ja lietotne iCare PATIENT2 Jums vairs nav nepieciešama, to iespējams atinstalēt. Atinstalējot lietojumprogrammu, Jūsu acu spiediena mērījumu dati no iCare CLINIC vai iCare CLOUD netiek izdzēsti.

## **12.Problēmu novēršana**

**Padoms:** Lai redzētu kontaktinformāciju, kā, piemēram, iCare e-pasta adreses, pieskarieties **> Info** (Informācija).

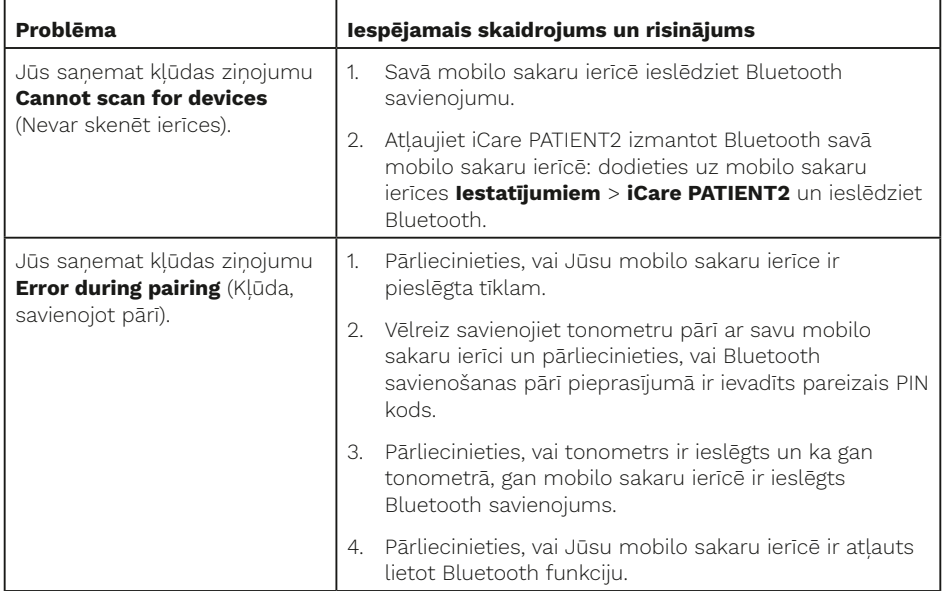

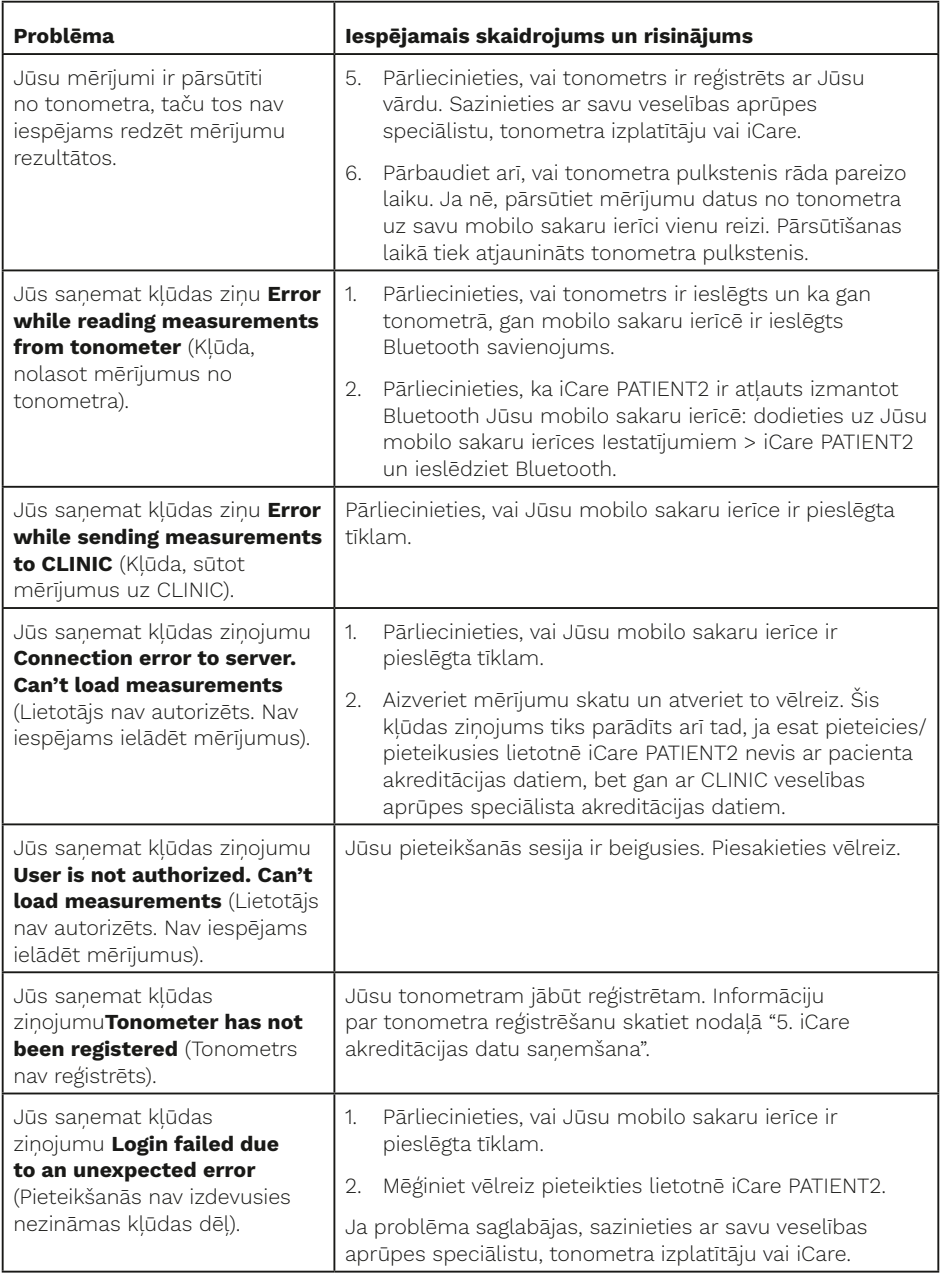

<span id="page-13-0"></span>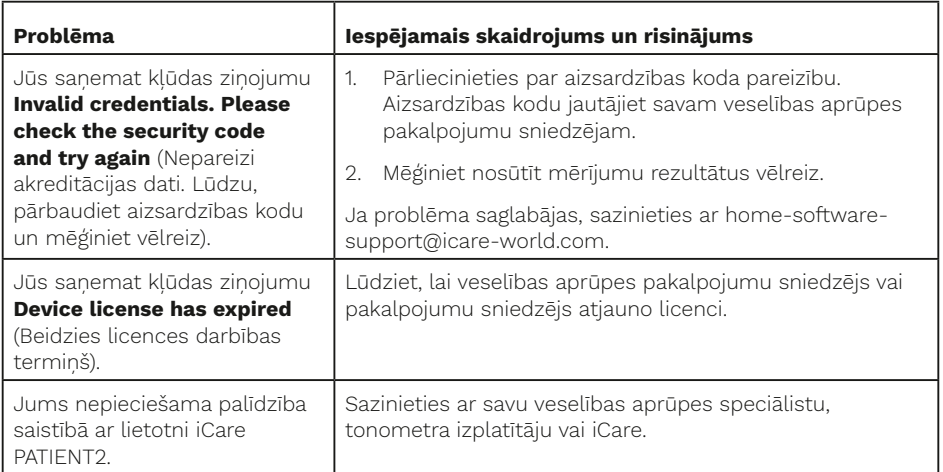

Ja lietotne iCare PATIENT2 nedarbojas pareizi vai šajā lietošanas pamācībā atrodat kļūdas, sazinieties ar **info@icare-world.com** vai, ja atrodaties ASV, sazinieties ar **infoUSA@icare-world.com**.

#### **13.Tehniskais apraksts**

Kad tonometrs iCare HOME2 ir pievienots mobilo sakaru ierīcei, izmantojot Bluetooth savienojumu, lietotne iCare PATIENT2 nolasa acu spiediena mērījumu rezultātus no tonometra. Lietotne arī pārsūta un saglabā rezultātus iCare CLINIC vai iCare CLOUD datubāzē internetā, izmantojot mobilo sakaru ierīces datu savienojumu. Lietotne arī izmanto datu savienojumu mērījumu rezultātu nolasīšanai no datubāzes, jo rezultāti tiek uzglabāti nevis mobilo sakaru ierīcē, bet tikai datubāzē.

Nepievienojiet mobilo sakaru ierīci ar instalētu lietotni iCare PATIENT2 veselības aprūpes speciālista IT tīklam, kuram ir pievienotas veselības aprūpes speciālista medicīniskās ierīces vai programmatūra.

Mobilo sakaru ierīcē, kurā ir instalēta lietotne iCare PATIENT2, var tikt izmantots jebkurš interneta savienojums, kas nodrošina HTTPS komunikāciju.

Ja datu savienojums neizdodas, mērījumu rezultātus nav iespējams pārsūtīt no tonometra iCare HOME2 uz iCare CLINIC datubāzi, un nav iespējams aplūkot mērījumu rezultātus.

<span id="page-14-0"></span>Acu spiediena mērījumu rezultāti tiek parādīti dzīvsudraba stabiņa milimetros (mmHg) ar viena dzīvsudraba stabiņa milimetra precizitāti. Pieejamā y ass skala ir no 5 mmHg līdz 50 mmHg.

Galvenais iCare PATIENT2 kiberdrošības risks ir saistīts ar Jūsu mobilo sakaru ierīces aizsardzību pret ļaunprātīgu programmatūru un vīrusiem. Pārliecinieties, vai Jūsu mobilo sakaru ierīcē ir atjaunināta aizsardzība pret vīrusiem un ļaunprātīgu programmatūru.

#### **14.Simboli**

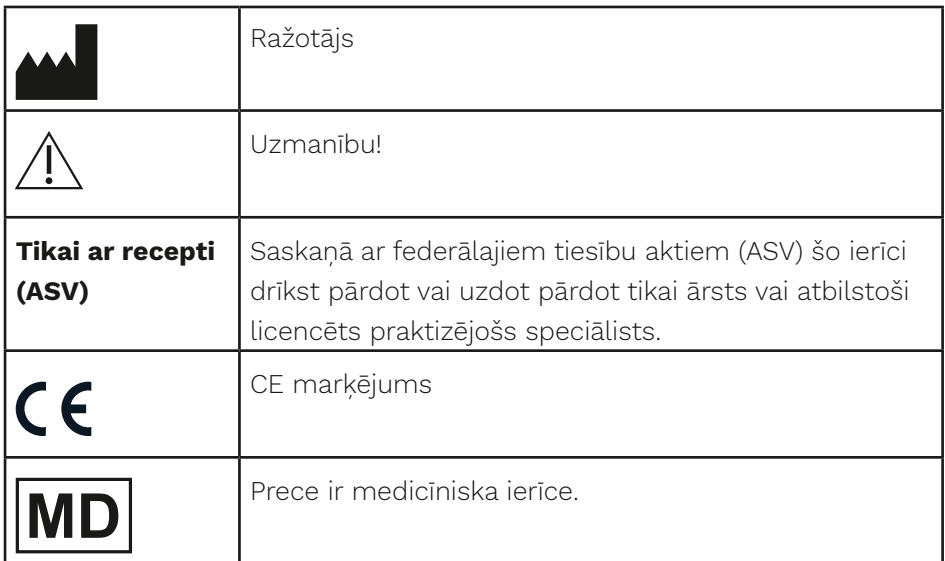

**Mark Change Command Command Oy** 

01510 Vantaa, Somija Tālr. +358 0 9775 1150 info@icare-world.com

www.icare-world.com

#### Icare USA, Inc.

4700 Falls of Neuse Rd. Ste 245 Raleigh, NC. 27609 Tālr.: +1 888.422.7313 Fakss: +1 877.477.5485 infoUSA@icare-world.com

# icare

iCare ir "Icare Finland Oy" reģistrēta preču zīme. "Centervue S.p.A.", "Icare Finland Oy" un "Icare USA Inc." ir Revenio Group daļas<br>un pārstāv zīmolu iCare. Ne visas šajā brošūrā minētās preces, pakalpojumi vai piedāvājum